## *Well Test Submissions Instructions*

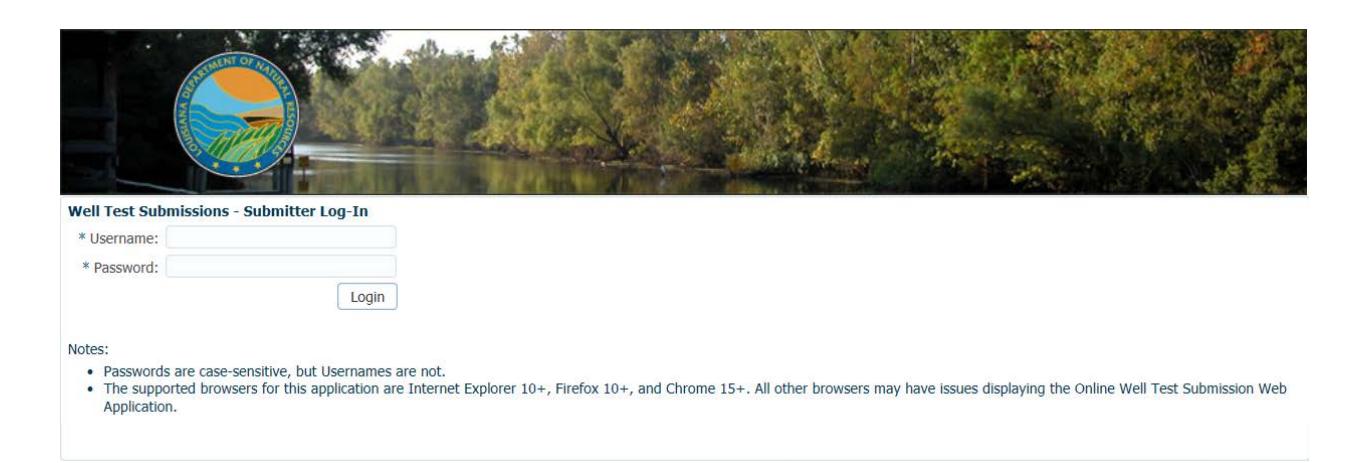

The first screen you will see is the Login screen. To login, enter your username and password. Note: Usernames are not case-sensitive, but passwords are. Click the "Login" button to continue.

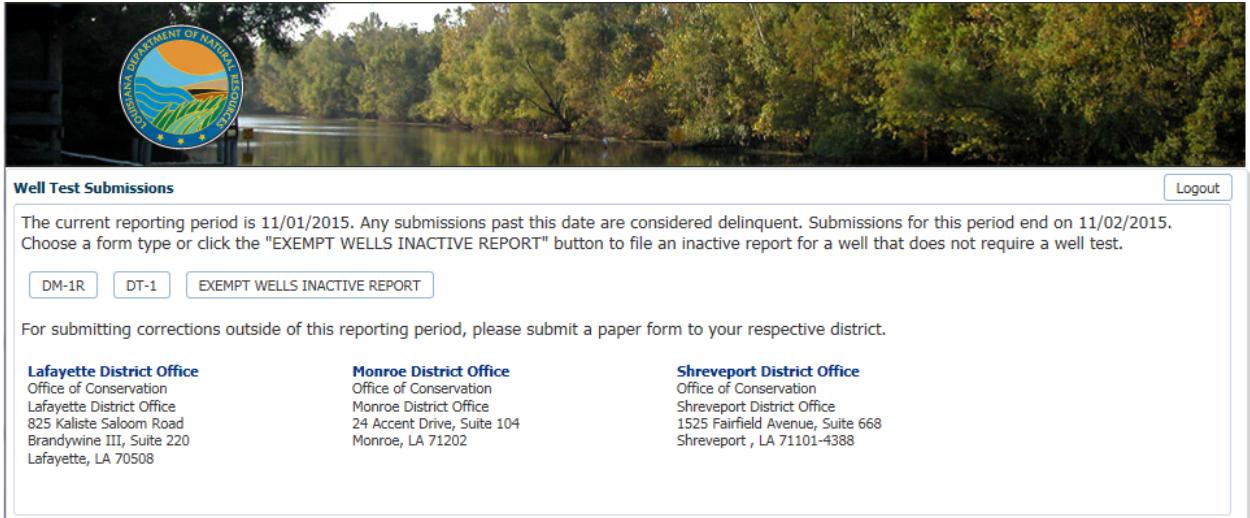

The second screen is the Welcome Page screen. This screen will tell you which reporting period is open for online submission and what date the period for submittal will close. It also gives mailing addresses for each district as well as a link to the district's information page on the DNR website. To continue, click on the "DM-1R", "DT-1", or "Exempt Wells Inactive Report" button, depending on whether you are reporting for oil, gas, or exempt wells. DM-1R is for oil wells; DT-1 is for gas wells.

Exempt Wells include:

1. Stripper oil lease wells in Monroe and Shreveport districts only

2. Monroe Gas Rock wells (only in Monroe field and certain sand IDs)

3. Status 16, 18, 20, 31, 32, 35, 36, and 37 wells

4. Wells that are of a required status but have no product code to determine the report to be filed (DM-1R or DT-1)

This modification is to allow Inactive Well Reports to be filed on wells that do not have to file DM-1Rs or DT-1s.

If an exempt well is ACTIVE (st. 10), you *DO NOT* have to file an Inactive Well Report.

If an exempt well is INACTIVE (and including st. 16, 18, 20, 31, 32, 35, 36, and 37), you *DO* have to file an Inactive Well Report.

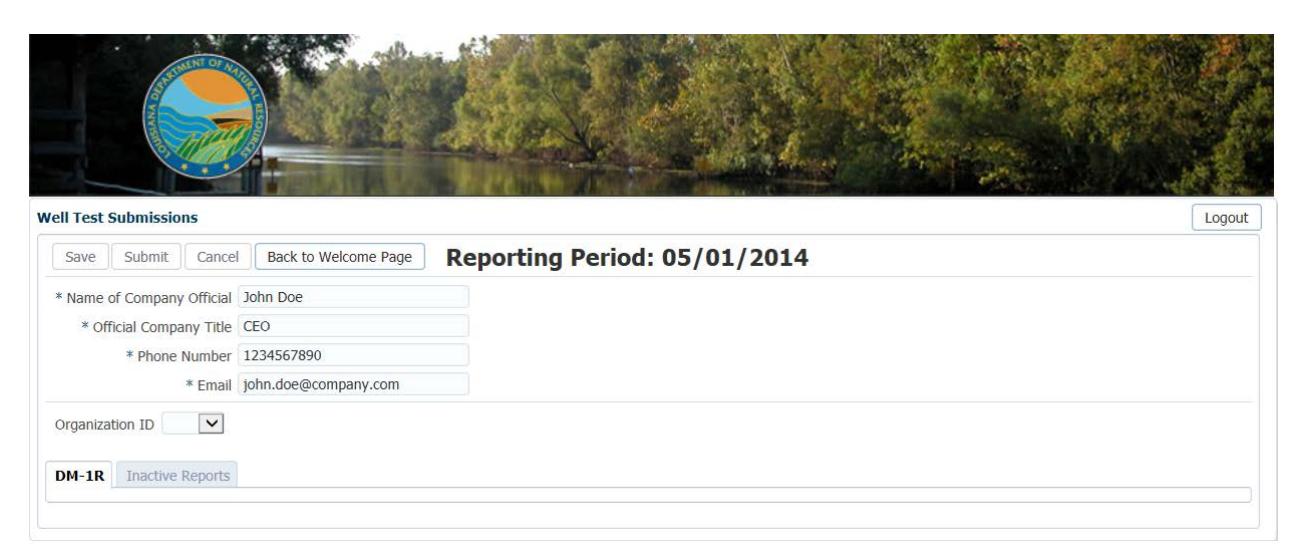

The next screen is where you will be entering the data for your well test. Each time you login to enter data, you will be required to enter contact information.

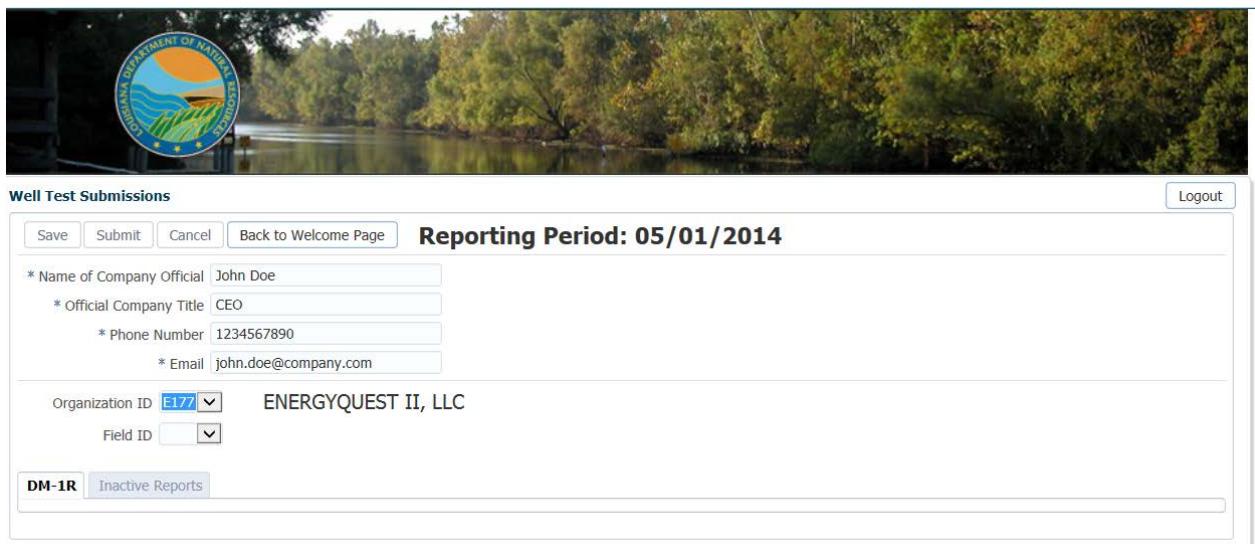

Next, click on the Organization ID drop down menu and choose your organization ID. Once selected, the name of your organization will populate to the right.

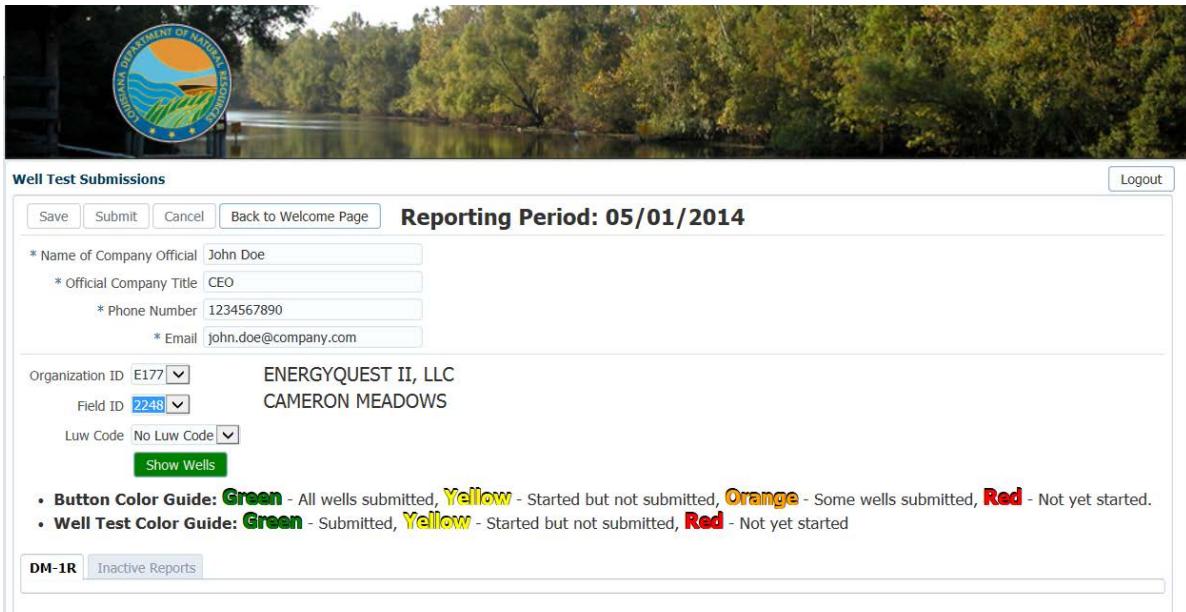

Next, click on the Field ID drop down menu and select a field. Once selected, the field name will populate to the right. Only fields that have wells requiring data will be shown.

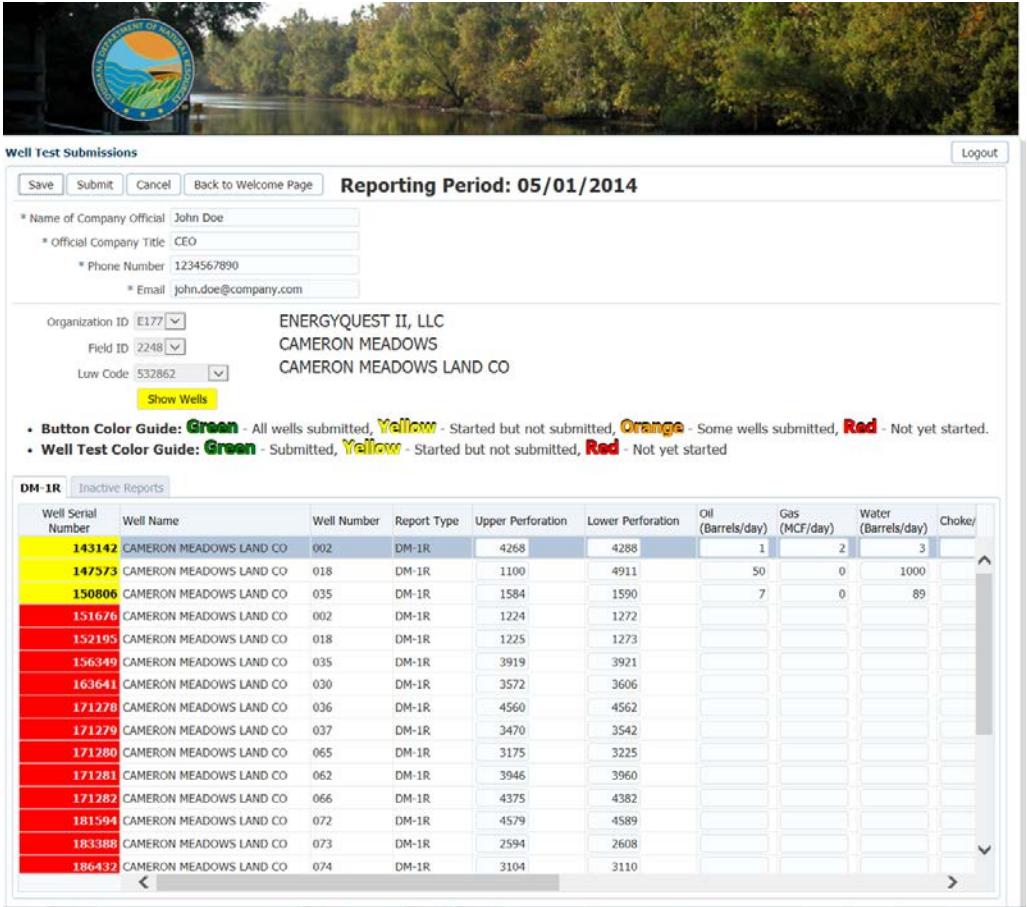

Next, click on the LUW Code drop down menu and select a LUW code. Once selected, the LUW name will populate to the right. Only LUW codes that have wells requiring data will be shown. Once the LUW code is selected, click the "Show Wells" button. The wells that requiring data will populate in a table at the bottom of the page.

Note: Colors have been used to help identify your progress for each LUW code and each well. Green signifies that all the wells in a particular LUW code have been submitted. Yellow signifies that some of the wells in a particular LUW code have been started but not submitted. Orange signifies that some wells in a particular LUW have been submitted. Red signifies that all wells in a particular LUW code have not yet been started.

Note: Upper and Lower Perforations have been provided for you. This information is populated from the latest perforation data we have in SONRIS. Also, the table will automatically calculate BS & W% and Gas Oil Ratio (CF/Barrel) based on the data provided. See example for SN 151676 below.

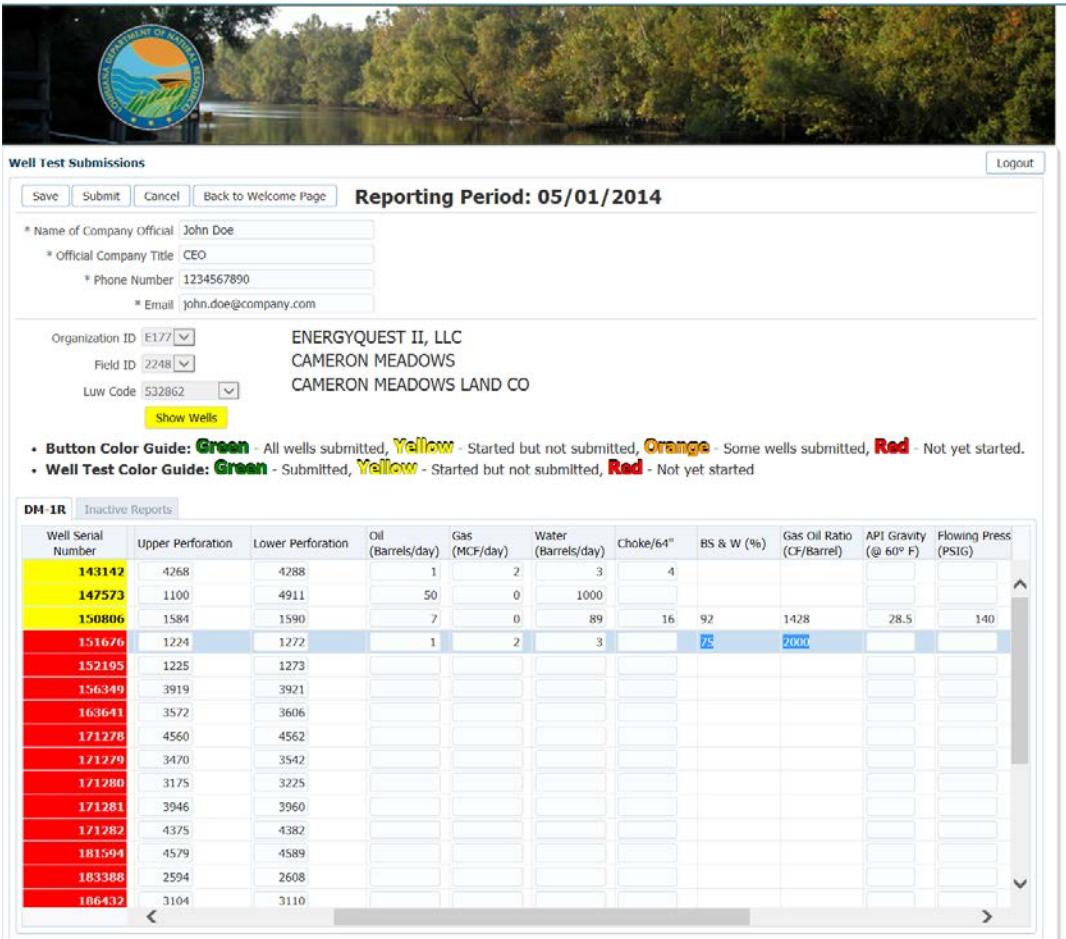

Once data for a serial number is entered, you can either save or submit. If you save, it will keep the data entered until you are ready to submit. If you submit, it will check the data for errors. Any errors found will need to be corrected before your data will submit. There are required fields that must be entered for the data to submit. These are -

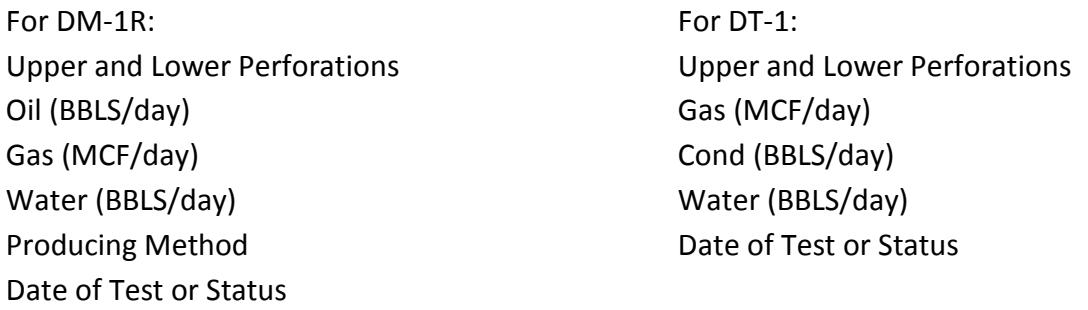

If you select that a well is inactive, the "Inactive Reports" tab will become available for you to enter the Inactive Well Report data for that well. This information is required for every inactive well.

If you click the "Save" button, a box will appear asking you to confirm whether you want to save or not. Click "Yes" or "No". Once "Yes" is clicked, a box will confirm that your data has been saved. Also, the color of the well serial number will change.

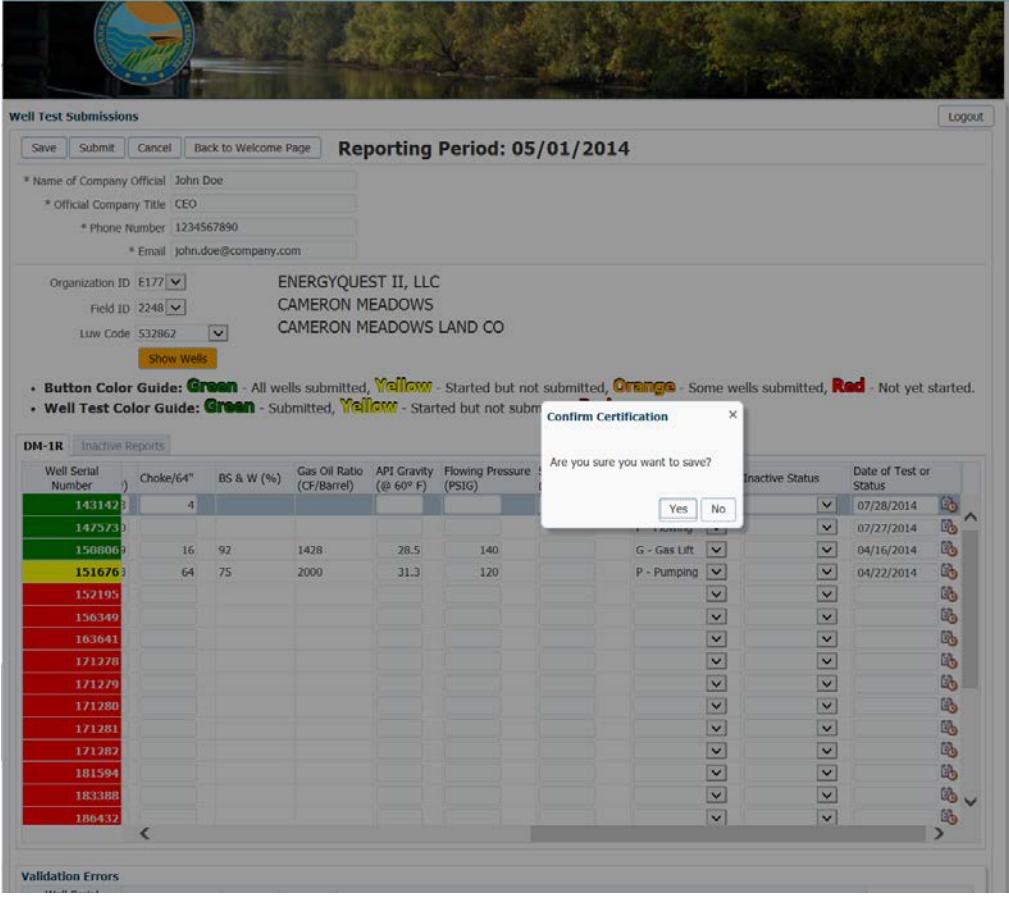

If you click the "Submit" button, a box will appear with a certification. You must click "Yes" to continue. Once "Yes" is clicked, a box will confirm that your data has been submitted. Also, the color of the well serial number will change.

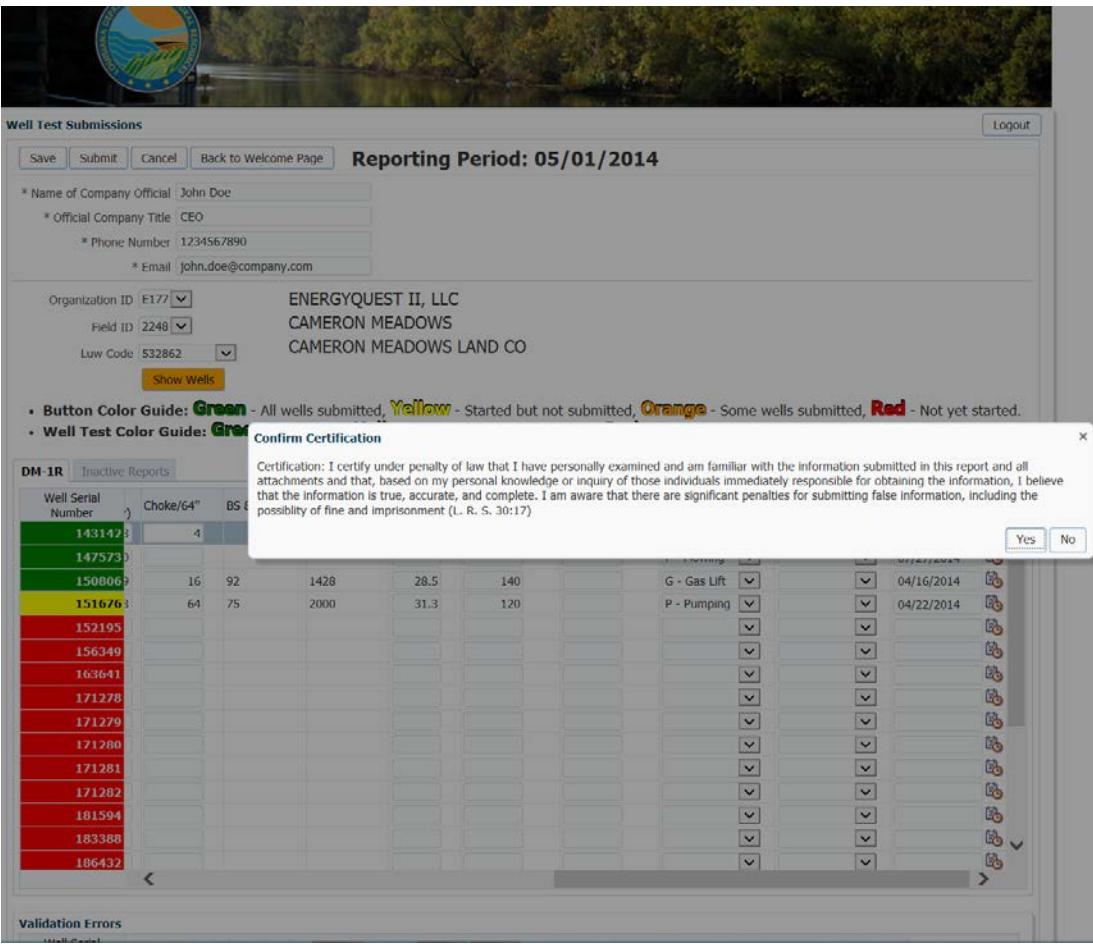

To return to the Welcome Page screen where you selected either DM-1R, DT-1, or Exempt Wells Inactive Report buttons, click on the "Back to Welcome Page" button.

The well serial numbers displayed for each LUW code are required to be submitted for the reporting period. If they are not submitted before the report date, those serial numbers will be considered delinquent and you will be notified via e-mail.

Helpful Hints:

- 1. Make sure your contact information, especially email address, is updated through your OR-1 online submission. This is the department's *ONLY* method of contacting you about well test submissions.
- 2. Make sure to give access to subusers and reporting companies to file these reports through your OR-1's Master Account via the Administer Access button.